# LitDB - Tutorial

### 27.03.2017

# Index

- [Create an account](#page-2-0)
- [Logged](#page-3-0) [in! And](#page-3-0) [now?](#page-3-0)
- [Profile](#page-4-0)
- [Aliases](#page-5-0)
- [My](#page-6-0) [Space](#page-6-0)
	- [Papers](#page-6-0)
	- [Statistics](#page-7-0)
- [Paper](#page-8-0)
	- [Import](#page-9-0)
	- [Association](#page-12-0)
	- [Search](#page-13-0)

## <span id="page-2-0"></span>Create an account

### First of all go to the LitDB webpage: [https://litdb.ikmb.uni-kiel.de](https://litdb.ikmb.uni-kiel.de/)

### LitDB | Login Page

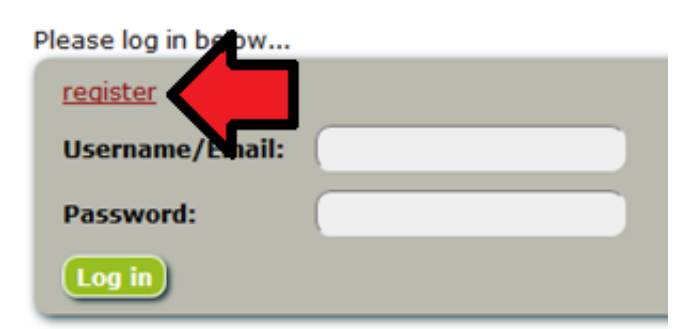

To create a new LitDB account click the , register'link on the login page.

Fill out the registration form and press the , Register'-button.

The newly created account will then be activated by an administrator. After activation you will receive an email.

#### **LitDB**

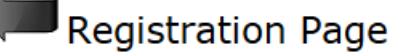

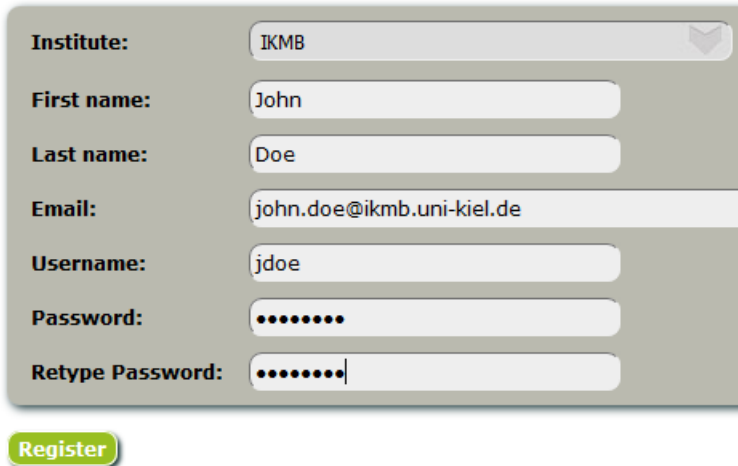

## <span id="page-3-0"></span>Logged in? And now?

#### LitDB | Web Portal

PORTAL | My Space PROFILE | Welcome, Lars Kraemer (logout) Important! Please read before using to avoid misunderstandings! **Third Party Projects** 1. Setting of aliases: Before you are able to start working with the database, you have to add all of your existing author signatures, which you are currently using or have ever used for your publications. Only then you will be able to transfer all **Institutes** of your publications from the PubMed database to the literature database. Now click HERE to add your signatures. **Journals** 2. Uploading publictions from PubMed: Please be aware, that the LitDB is only able to automatically upload publications via a PMID, PMCID or DOI. You **Papers** may search and upload your publications from HERE. **Teams** 3. Adding publictions manually: If your PubMed search didn't give any or unexpected results or you are sure, that a particular publication is really not included in the PubMed-database, you will have to add the publication manually. You can follow this URL, alternativelly move your mouse over the 'Papers'-Button in the navigation bar on the left, the submenu 'add manually' will appear. Please fill in the form and click on 'add paper' afterwards. 4. Publications, detail view and editing: You can search for any publication contained in the LitDB from HERE. To view the details of a publication click on the O-symbol, which can be found beside each publication in the list. If you want to change the publication type (Original Paper, Review, ...), upload a PDF of the publication, associate a publication with your account, a third party project, team or list, then click on the ∠-symbol.

> LitDB contains currently 45044 articles published in 3620 of 10146 journals. 9 articles are associated with your account.

### After the first login perform the following steps:

- 1. [Update your profile](#page-4-0)
- 2. [Edit your aliases](#page-5-0)
- 3. [Upload your papers](#page-8-0)
- 4. [Associate papers with your account](#page-12-0)
- 5. [Update your citations and statistic](#page-7-0)

## <span id="page-4-0"></span>Profile

#### LitDB | Profile

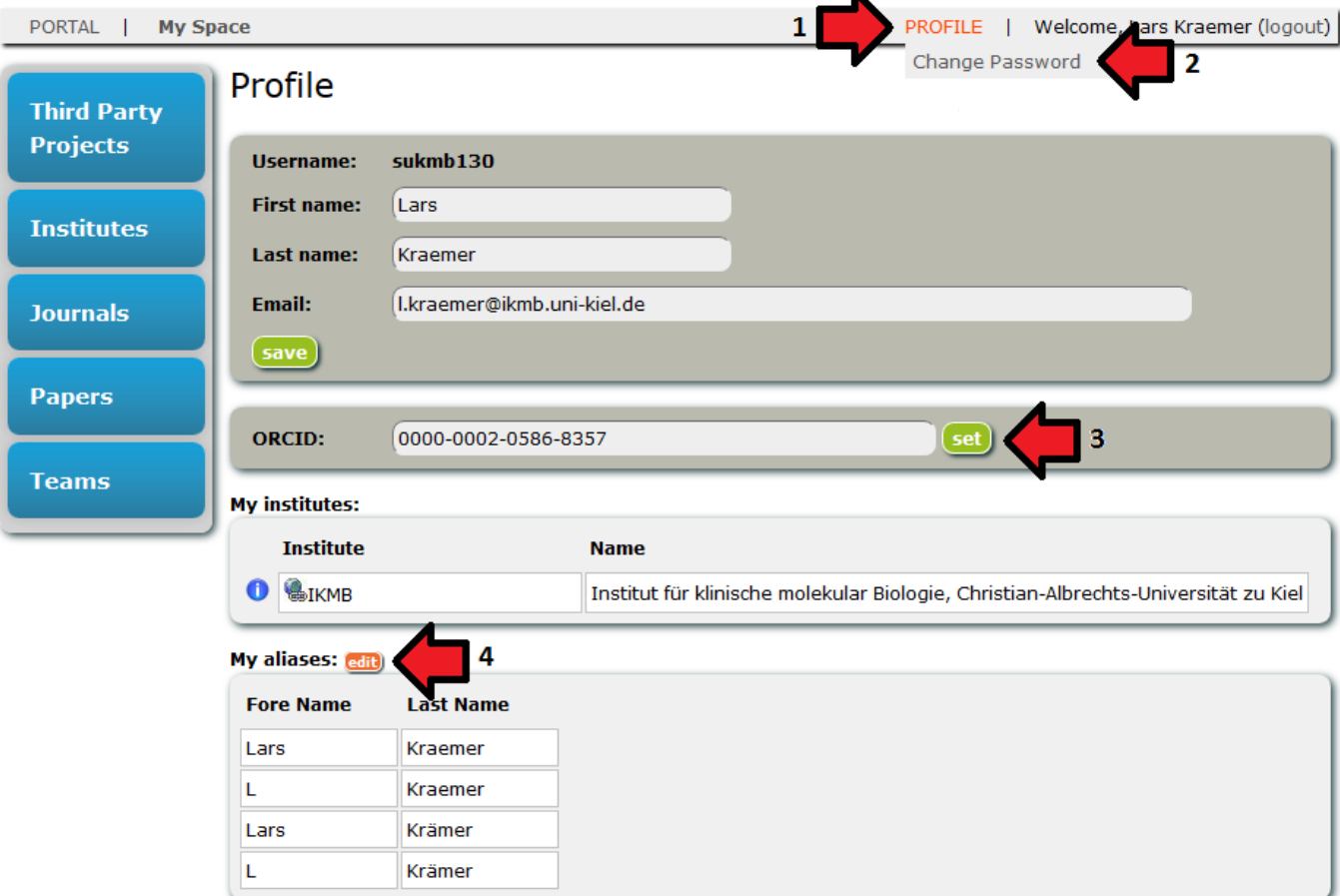

To open the profile page click on the ,PROFILE'-link in the menu-bar (1).

Hovering over the ,PROFILE'-link also opens a sub-menu containing a link for changing your password (2).

You may set your ORCID identifier (3), to enable LitDB to connect to your ORCID account (but at the moment there are no ORCID related features available).

Aliases are very important, they are used for associating papers, contained in the LitDB, to your account. Press the edit'-button (4) next to the alias list to add or remove aliases.

### <span id="page-5-0"></span>Aliases

### **Add Alias**

Your aliases should encompass all possible variation of your name in an article author list. For example: "Max Mustermann", "M Mustermann"

#### **Alias List**

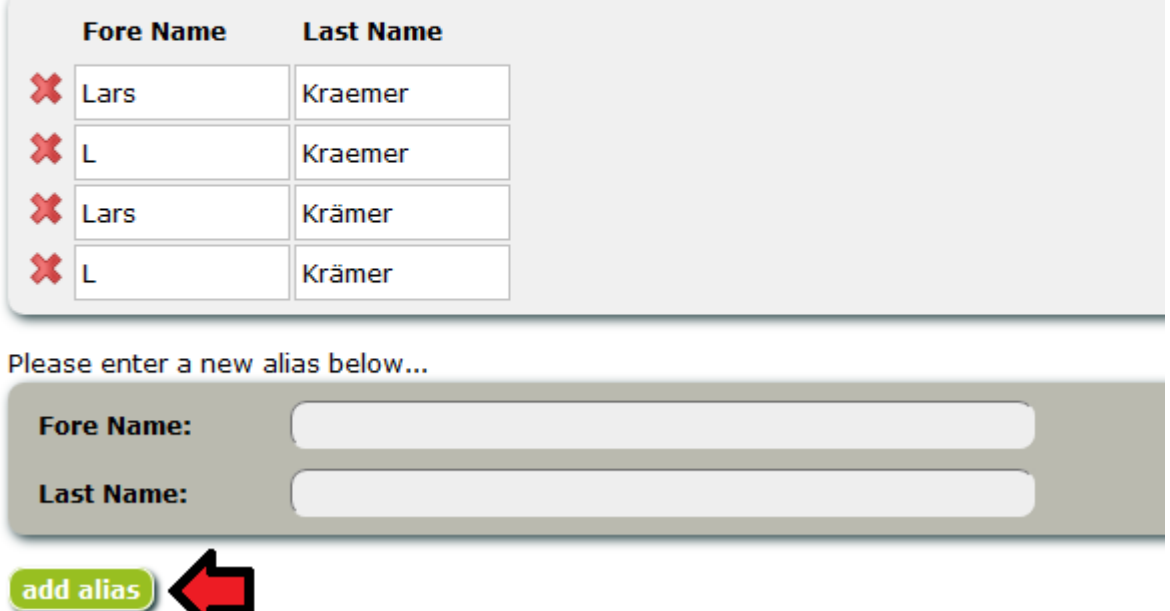

You can find a link to the alias page on your , PROFILE'and , My Space'-page.

Please make sure you enter all possible aliases of your name, which could appear in the author string of an article. This also means, that the ,Fore Name'-field will contain only the first letter of your first and/or middle names for some aliases (look at the picture above).

## <span id="page-6-0"></span>My Space - Papers

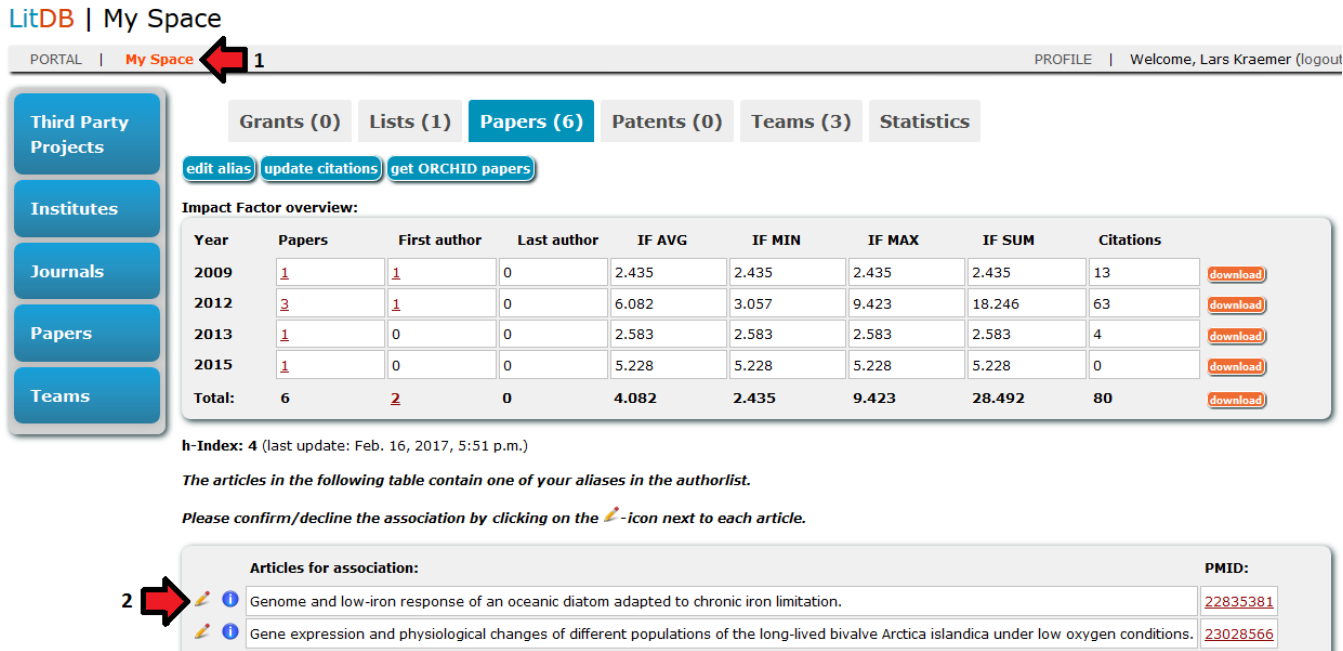

To open the 'My Space'-page click on the , My Space'-link in the menu-bar (1).

23954157

Initial symbiont contact orchestrates host-organ-wide transcriptional changes that prime tissue colonization.

Here you get an overview of your papers, grants, lists, patents, and teams.

On the 'Papers'-tab you will see a summary table of all your papers containing information about impact factors and citations. Furthermore you can [associate](#page-12-0) [papers](#page-12-0) with your account (2) and search/filter for papers already associated.

<span id="page-7-0"></span>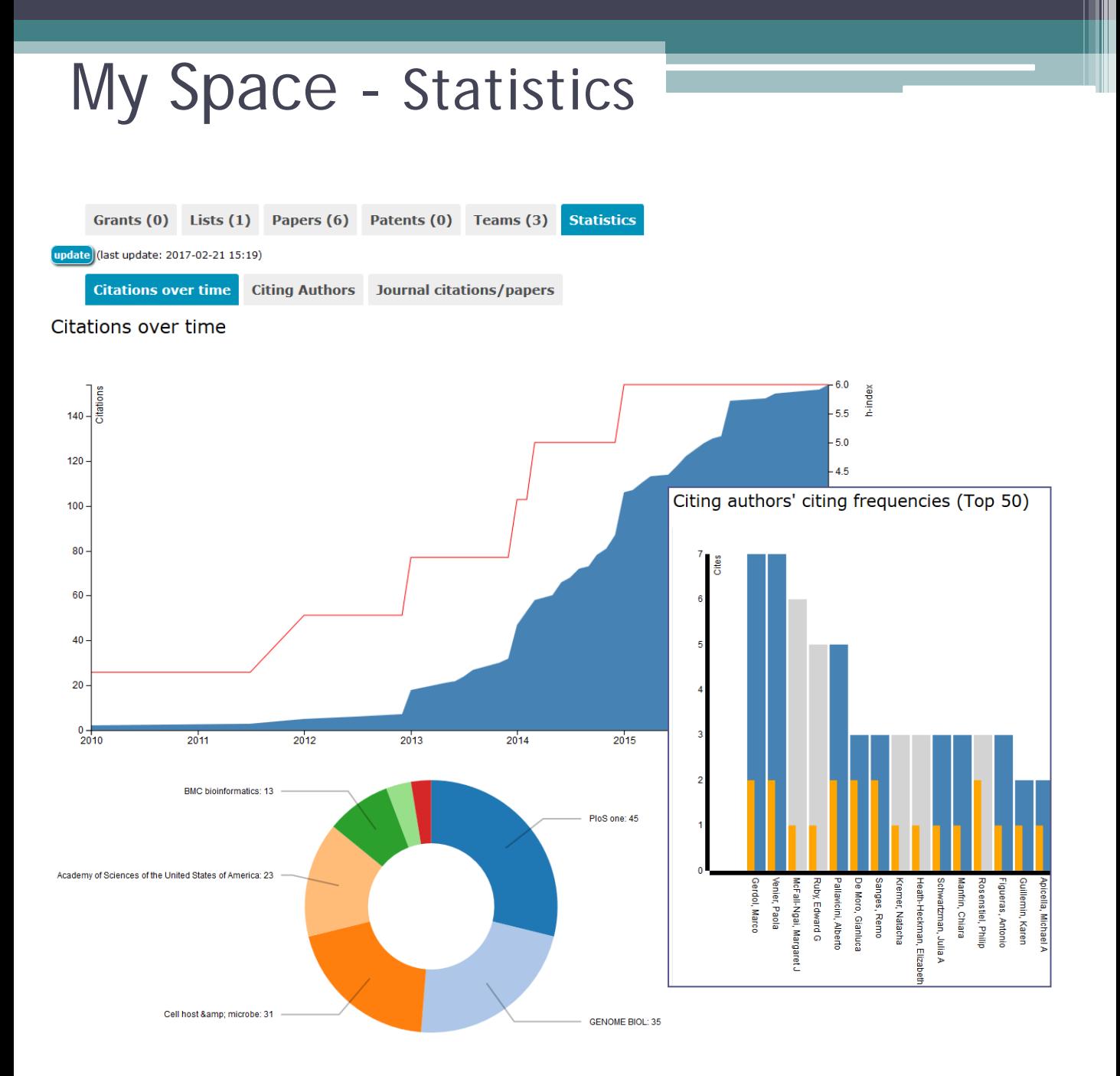

The 'Statistics'-tab shows different diagrams regarding your papers, citations, impact factors, co- and citingauthors.

To recalculate the statistics press the 'update'-button.

You may double click on bars or pie slices to jump to a page with related data.

## <span id="page-8-0"></span>Paper

Original Article: The Transcriptome Analysis and Comparison Explorer--T-ACE: a platform-independent, graphical tool to process large RNAseg datasets of non-model organisms.

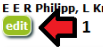

E E R Philipp, L Kraemer, D Mountfort, M Schilhabel, S Schreiber, P Rosenstiel 22285826

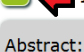

**MOTIVATION** 

Next generation sequencing (NGS) technologies allow a rapid and cost-effective compilation of large RNA sequence datasets in model and non-model organisms. However, the storage and analysis of transcriptome information fro

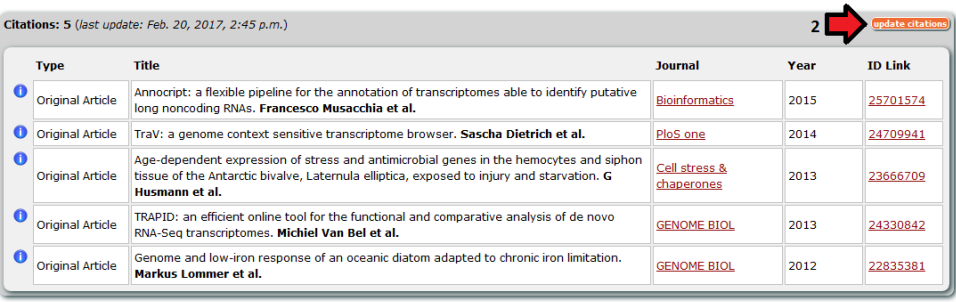

#### Downloads:

· pdf files/Bioinformatics-2012-Philipp-777-83.pdf  $\mathbf{I}$ 

|           | <b>Journal</b>        | <b>Volume</b> | <b>Issue</b> | Pages | <b>Publication Date</b> | <b>Cited Medium</b> | <b>ISSN</b> | <b>ESSN</b> |
|-----------|-----------------------|---------------|--------------|-------|-------------------------|---------------------|-------------|-------------|
| $\bullet$ | <b>Bioinformatics</b> | 28            | ۰            |       | 14.03.2012              | <b>Internet</b>     | 1367-4803   | 1367-4811   |
|           |                       |               |              |       |                         |                     |             |             |

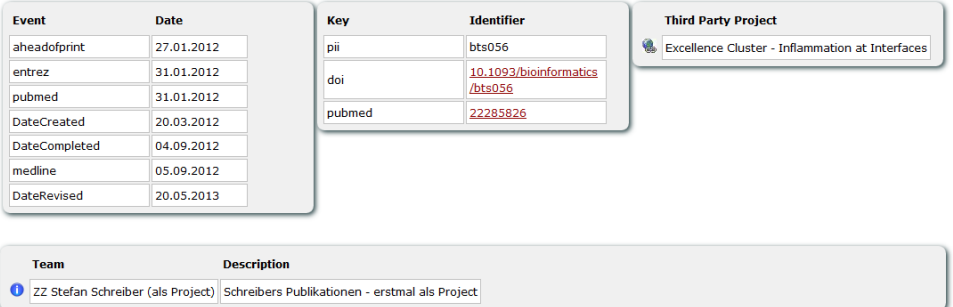

The 'Paper Details'-page displays most of the according papers information stored in the LitDB.

By pressing the 'edit'-button (1) you may add or alter certain paper data.

Here you can also update the paper citations (2) or download an PDF file of the article, if available.

## <span id="page-9-0"></span>Paper - Import

### LitDB | Paper Import

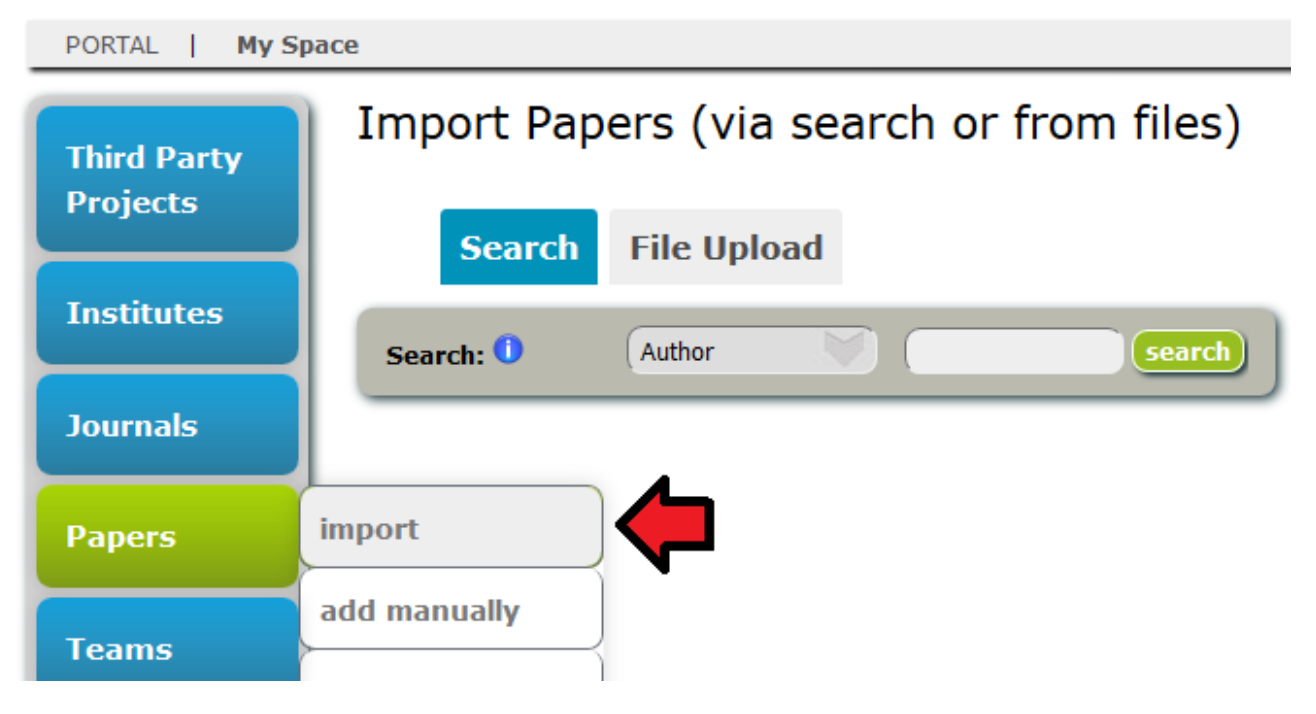

To import new publications into the LitDB go to , Papers' in the side menu and choose the option ,import'. There you may search for certain paper identifiers (PMID, PMCID, DOI), ORCID-Ids, or author names.

You may enter multiple values into the search field, separated by white space. When searching for an author you may enter the last name and first name separated by comma and in double quotes, e.g.: "doe,john".

## Paper - Import

#### Import Papers (via search or from files)

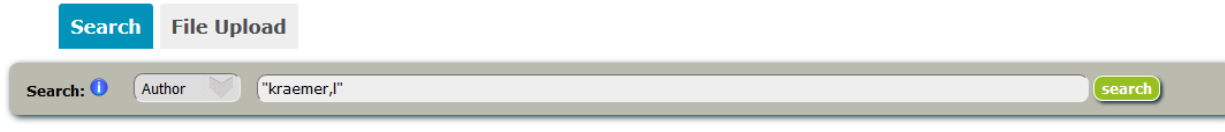

#### Select papers for upload

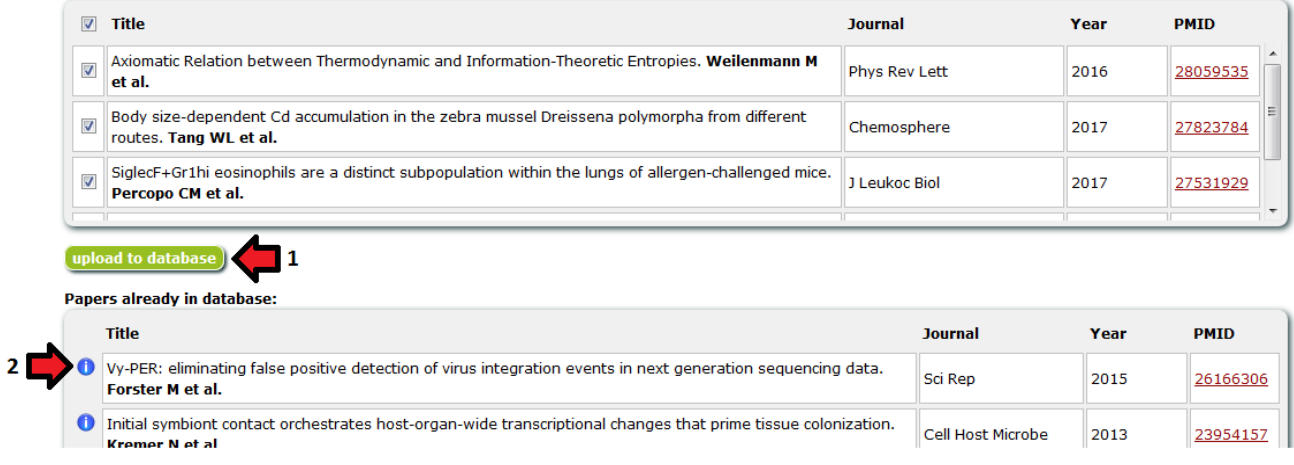

After a search there may appear two lists of papers. The first list contains papers that can be imported into the LitDB. To do this just click the 'upload to database' button (1).

The second list contains papers already available in the LitDB. If the paper you are searching for appears in this second list, but does not appear in the 'association'-list on your 'My Space'-site, please press the details button (2) to left of the paper title. This leads you to the details page of the paper. Here you can check the author string for your name and compare it to your aliases.

# Paper - Import Import Papers (via search or from files) **Search File Upload**

#### Only the PubMed IDs will be extracted from the uploaded file. Any article entry without such an ID tag cannot be inserted into the database. File: Durchsuchen... Keine Datei ausgewählt. (select) **File Formats:** PubMed XML M Mendeley BIB, EndNote XML or text file (with one ID per row)

When searching for a high number of PMIDs or DOIs it is possible to upload a .txt file containing the IDs (one ID per row).

Also PubMed XML, EndNote XML, or BIB files can be uploaded. In this case all PMIDs get extracted from the file and a normal search is performed on this ID list.

## <span id="page-12-0"></span>Paper - Association

To associate a paper with your account (or edit it) click on the pencil button (1) in the 'papers to associate'-list on your 'My Space'-page or the 'edit'-button on a 'Paper Details'-page.

The articles in the following table contain one of your aliases in the authorlist.

Please confirm/decline the association by clicking on the L-icon next to each article.

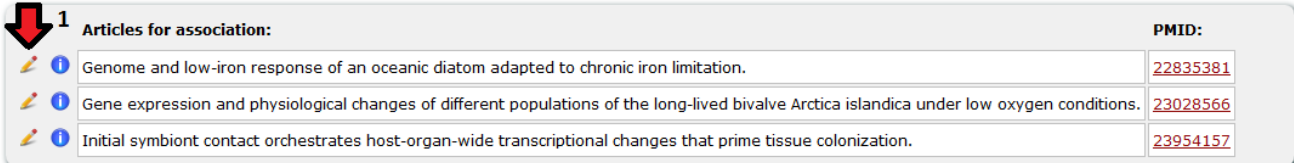

### This leads you to the 'Paper associate/edit'-page.

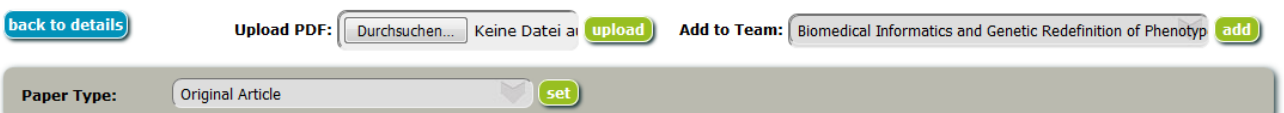

Genome and low-iron response of an oceanic diatom adapted to chronic iron limitation.  $\bullet$ 

Markus Lommer, Michael Specht, Alexandra-Sophie Roy, <mark>Lars Kraemer</mark>, Reidar Andreson, Magdalena A Gutowska, Juliane Wolf, Sonja V Bergner, Markus B<br>Schilhabel, Ulrich C Klostermeier, Robert G Beiko, Philip Rosenstiel, Mich

Please select your author position for this paper.

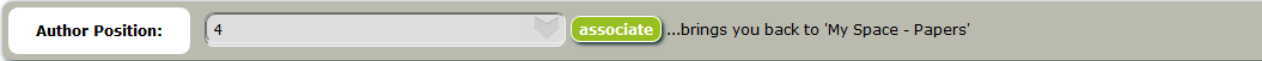

Please select third party projects for this pane

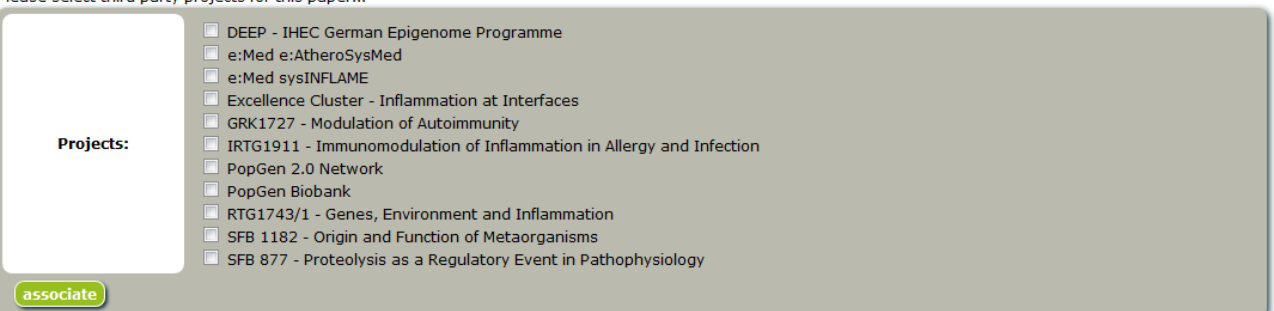

Here you may set your author position by selecting it from the dropdown-list and pressing the 'associate' button.

Furthermore you may set paper type, upload a PDF file of the article, or associate it with third party projects and teams.

## <span id="page-13-0"></span>Paper - Search

#### LitDB | Paper

PORTAL | My Space PROFILE | Welcome, Lars Kraemer (logout) **Paper Search Third Party Projects** Search: Searcn:<br>You may enter multiple values separated by ',' into one search field. The field will always use '=' as search condition.<br>When using the 'LIKE' or '\*LIKE\*' condition, use '\*' as wildcard for zero or more characters **Institutes**  $\sqrt{\ast 1 \text{K} \cdot \text{K}}$ kraemer **WHERE** Author  $\triangledown$  Extended parameters **Journals**  $\sqrt{ }$ AND Citations  $\sqrt{10}$  $*_{LIKF}*$ **AND** Journal **Papers** AND  $(D (DOI, PI, PMD, PMC))$   $*LIKE*$ **Teams Articles (8 of 45045):** Title download paper list **Journal PMID Type** Year O Original Article Core curriculum for the heart rhythm specialist. Jose L Merino et al. Europace 2009 19710176  $\left| \right\rangle$   $\bullet$  original Article Core curriculum for the heart rhythm specialist: executive summary. Jose L Europace 2009 19710175 Merino et al.  $\angle$  0 Gene expression and physiological changes of different populations of the original Article<br>
long-lived bivalve Arctica islandica under low oxygen conditions. Eva E R<br>
Philipp et al. PloS one 2012 23028566  $\overline{\mathbf{C}}$   $\overline{\mathbf{O}}$  Original Article Genome and low-iron response of an oceanic diatom adapted to chronic iron **GENOME BIOL** 2012 22835381 limitation. Markus Lommer et al.  $\angle$  O  $_{\text{Original Article}}$ Initial symbiont contact orchestrates host-organ-wide transcriptional Cell host & microbe 2013 23954157 changes that prime tissue colonization. Natacha Kremer et al.  $\left\langle \right\rangle$   $\left\langle \right\rangle$  Original Article Massively parallel RNA sequencing identifies a complex immune gene 2012 22448234 PloS one repertoire in the lophotrochozoan Mytilus edulis. Eva E R Philipp et al.  $\angle$  0 Proceedings of the National RNAi screening identifies mediators of NOD2 signaling: implications for spatial Original Article 23213202 2012 **Academy of Sciences of the United** specificity of MDP recognition. Simone Lipinski et al. **States of America**  $\left| \right\rangle$  Original Article STAMP: Extensions to the STADEN sequence analysis package for high **BMC bioinformatics** 2009 19183437 throughput interactive microsatellite marker design. Lars Kraemer et al. Currently 45045 articles in LitDB

The paper search can be reached by clicking the 'Papers'-button in the left menu.

### **Search:**

You may enter multiple values separated by ',' into one search field. The field will always use '=' as search condition.

When using the 'LIKE' or '\*LIKE\*' condition, use '\*' as wildcard for zero or more characters and '\_' for a single character.

The '\*LIKE\*' condition adds wildcards on both sides automatically.